## **Kostenerinnerungen im Zustellungswesen**

Die Kosten der Spalten 5 und 7 für Zustellungsaufträge sind spätestens nach 6 Wochen vorzutragen. Doch lassen Sie es evtl. nicht dazu kommen. Im Gerichtsvollzieher Büro System haben Sie die Möglichkeiten Erinnungen zu drucken.

Wählen Sie dazu im Menü *Dienstregister I / Übersicht*

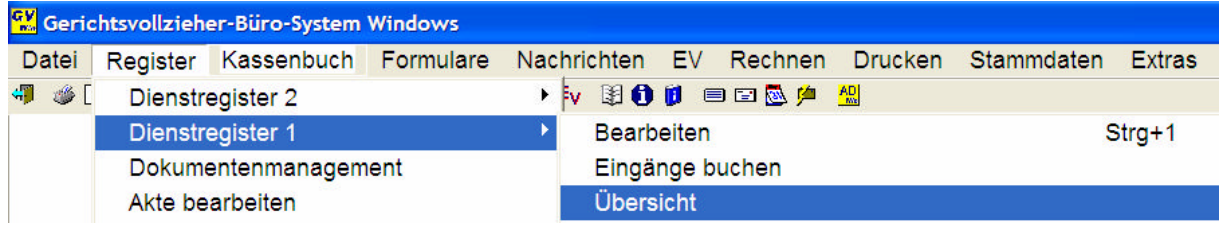

Nach dem Sie den Jahrgang ausgewählt haben, erscheint folgende Maske:

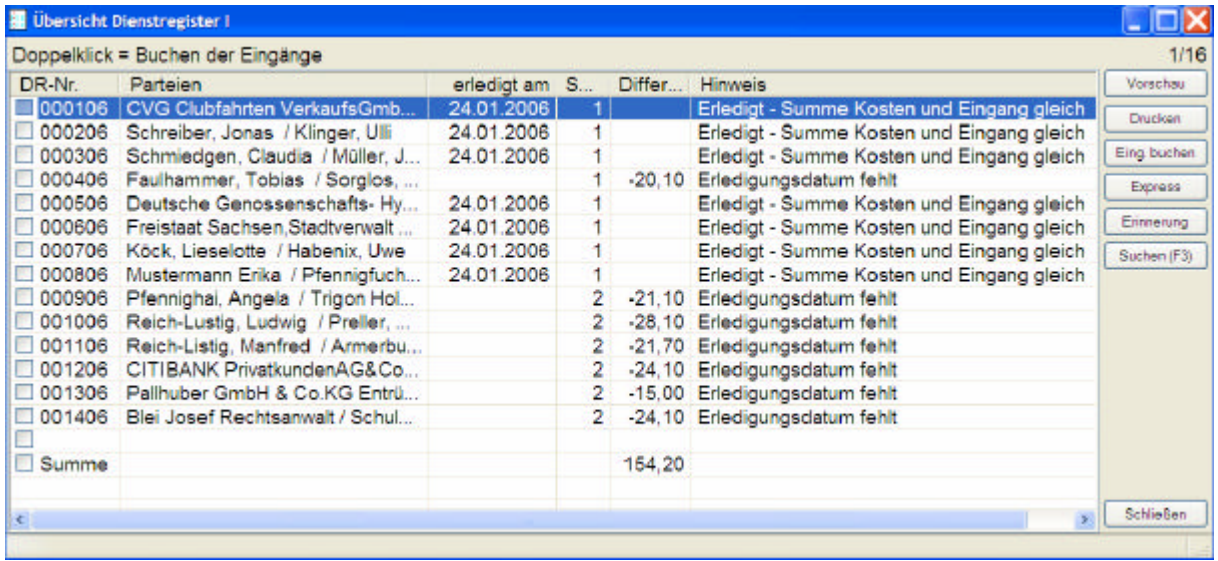

In unserem Beispiel möchten wir für die Akte 4/06 eine Erinnerung schreiben. Klicken Sie in diesem Fall vor dem Feld DR-Nr, in den entsprechenden Kasten, mit der Maus einmal hinein: Die Akte wird mit einem Haken markiert

\_\_\_\_\_\_\_\_\_\_\_\_\_\_\_\_\_\_\_\_\_\_\_\_\_\_\_\_\_\_\_\_\_\_\_\_\_\_\_\_\_\_\_\_\_\_\_\_\_\_\_\_\_\_\_\_\_\_\_\_\_\_\_\_\_\_\_\_\_\_\_\_\_\_\_\_\_\_\_

(Mehrere Akten können gleichzeitig markiert werden)

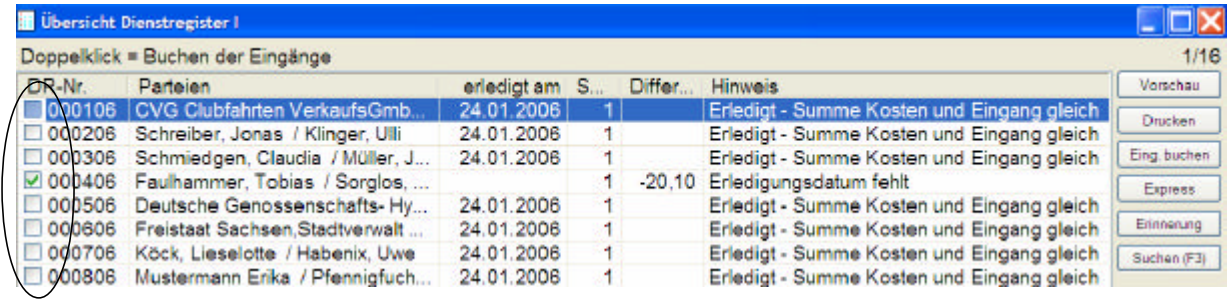

Auf der rechten Seite des Fenster befindet sich eine Schaltfläche *Erinnerung*

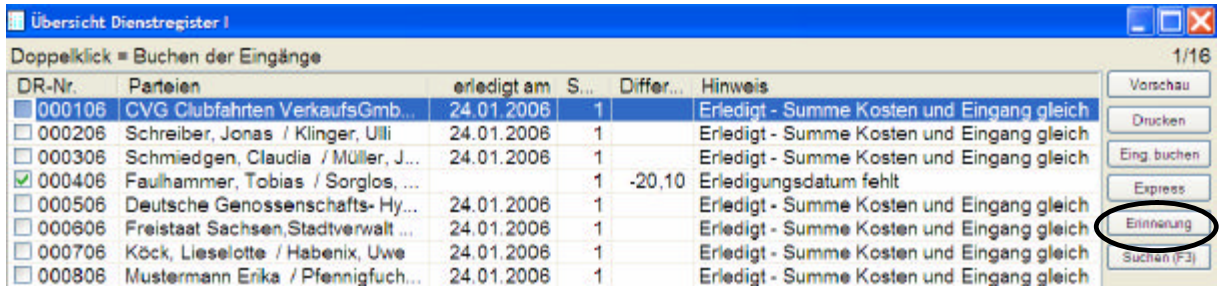

Bitte bestätigen Sie diese mit einem Klick der linken Maustaste. Folgende Maske erscheint:

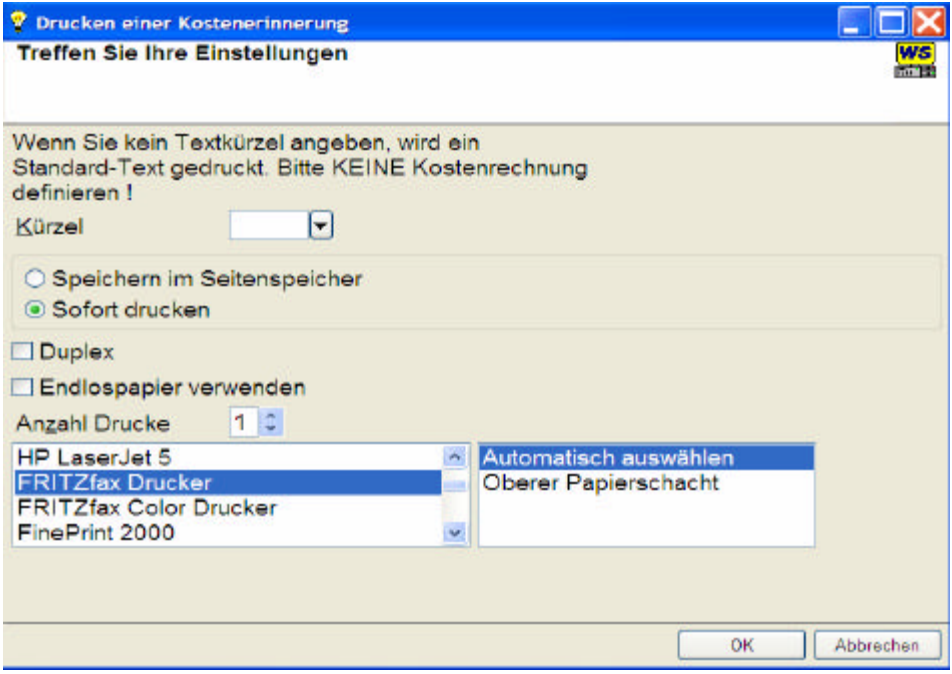

Sollten Sie ein eigenes Textkürzel für ein Erinnerungsschreiben haben, so erfassen Sie diese bitte im Feld Kürzel, sonst wird ein entsprechendes Schreiben vom Programm erzeugt.

\_\_\_\_\_\_\_\_\_\_\_\_\_\_\_\_\_\_\_\_\_\_\_\_\_\_\_\_\_\_\_\_\_\_\_\_\_\_\_\_\_\_\_\_\_\_\_\_\_\_\_\_\_\_\_\_\_\_\_\_\_\_\_\_\_\_\_\_\_\_\_\_\_\_\_\_\_\_\_

Wählen Sie in den weiteren Einstellungen aus, ob die Nachricht sofort gedruckt werden oder in den Speicher gelegt werden soll und auf welchem Drucker / Fax die Erinnerung erstellt werden soll.

Zum Abschluß bestätigen Sie die Taste *OK*

Gleichzeitig wird in die entsprechende Akte zusätzlich dieses Schreiben als Dokument gespeichert.

\_\_\_\_\_\_\_\_\_\_\_\_\_\_\_\_\_\_\_\_\_\_\_\_\_\_\_\_\_\_\_\_\_\_\_\_\_\_\_\_\_\_\_\_\_\_\_\_\_\_\_\_\_\_\_\_\_\_\_\_\_\_\_\_\_\_\_\_\_\_\_\_\_\_\_\_\_\_\_